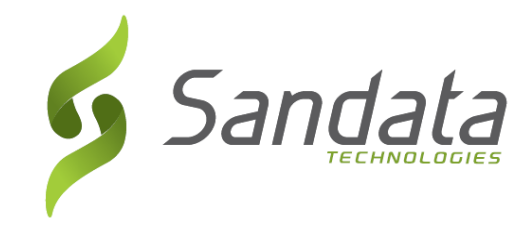

# Vodič Sandata Mobile Connect

(Sandata Mobile Connect Guide)

*Vodič zaposlenih o tome kako da koriste apl. Sandata Mobile Connect (SMC)*

> Wisconsin EVV Briga o kupcima (833) 931-2035 [vdxc.contactevv@wisconsin.gov](mailto:vdxc.contactevv@wisconsin.gov)

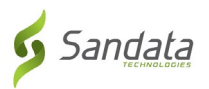

# Sadržaj

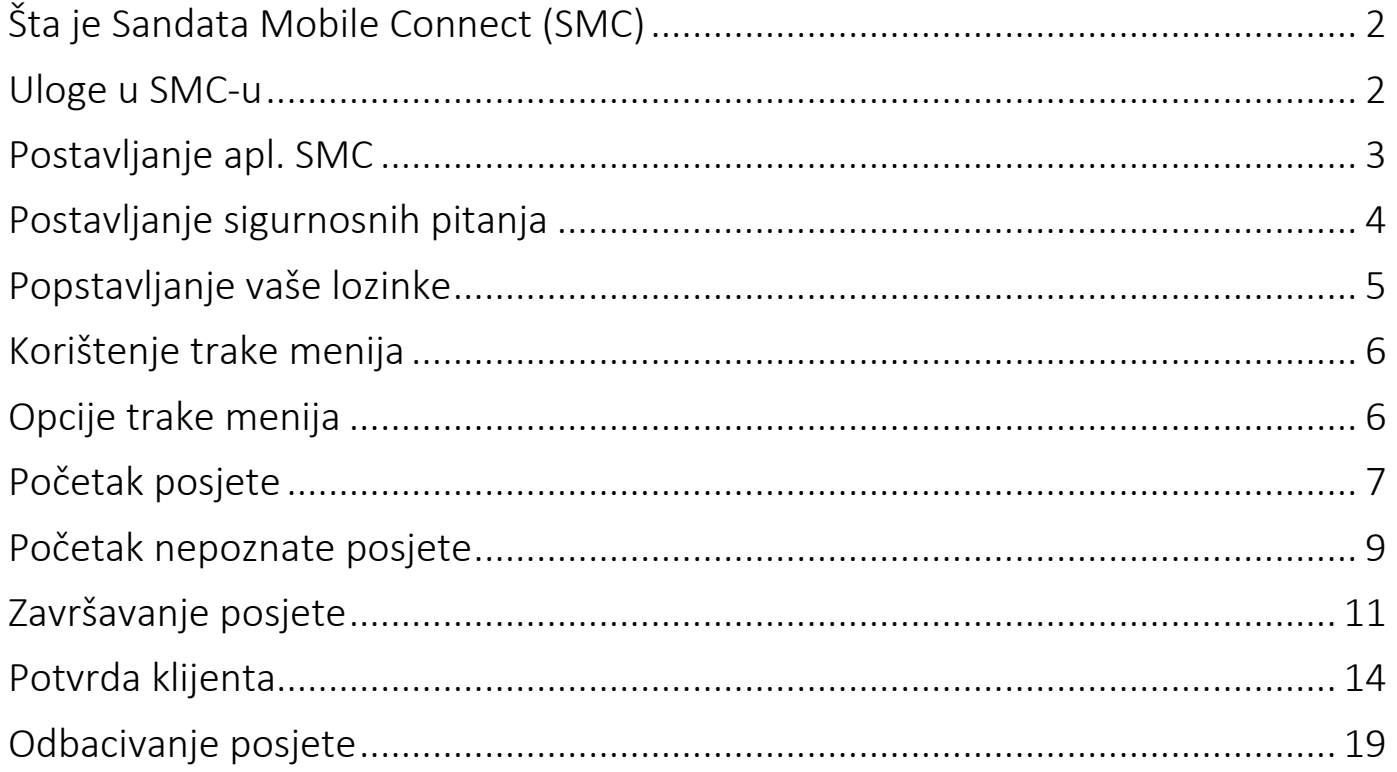

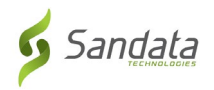

## <span id="page-2-0"></span>**Šta je Sandata Mobile Connect (SMC)**

• Apl. Sandata Mobile Connect također znana kao SMC softverska je aplikacija koja radi na mobilnom uređaju kao što su smartphone ili tablet. To znači da zaposleni mogu preuzeti apl. mobitela na svoje smartphone ili tablete i upotrebiti ih da snime pojedinosti o uslugama koje su pružili tokom posjete. Ako zaposleni nema mobitel, mogu koristiti metod Fixed Visit Verification (Fiksna potvrda posjete) (FVV).

BILJEŠKA: FVV može biti neprimjenjiv na vaš program.

### <span id="page-2-1"></span>**Uloge u SMC-u**

- Zaposleni = Osoba koja pruža njegu.
	- o Prijavljuje se na posao i odjavljuje se s njega koristeći ili klijentov telefon, apl. Sandata's Mobile Connect ili uređaj Fixed Visit Verification (Fiksna potvrda posjete). Provjerite vaš program da biste znali koji se upotrebaljava i radije koristi.
- Klijent = Osoba koja prima njegu.
	- o Koristit će EVV internetsku stranicu da bi uredili ili odobrili posjete.
- Imenovani/a = Predstavnik klijenta
	- o Osoba imenovana da rješava klijentove dužnosti kad ovaj/ova to ne može.

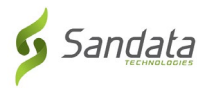

### <span id="page-3-0"></span>**Postavljanje apl. SMC.**

Odnosi se na brzu referentnu stranu "Kako preuzeti SMC Mobile apl." da nauče kako da ugrade SMC apl. na svoj mobitel. Dostupne su obe verzije iOS i Android.

- Ubacite SMC mobilnu apl. na svoj smartphone ili tablet
- Dirnite ikonicu SMC da pokrenete apl. mobitela.

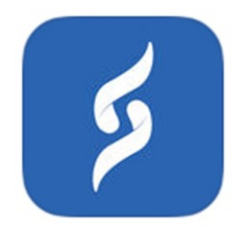

Vaši prijavni podaci bit će vam obezbjeđeni. Posle otvaranja aplikacije po prvi put, morat ćete unijeti sljedeće tražene podatke;

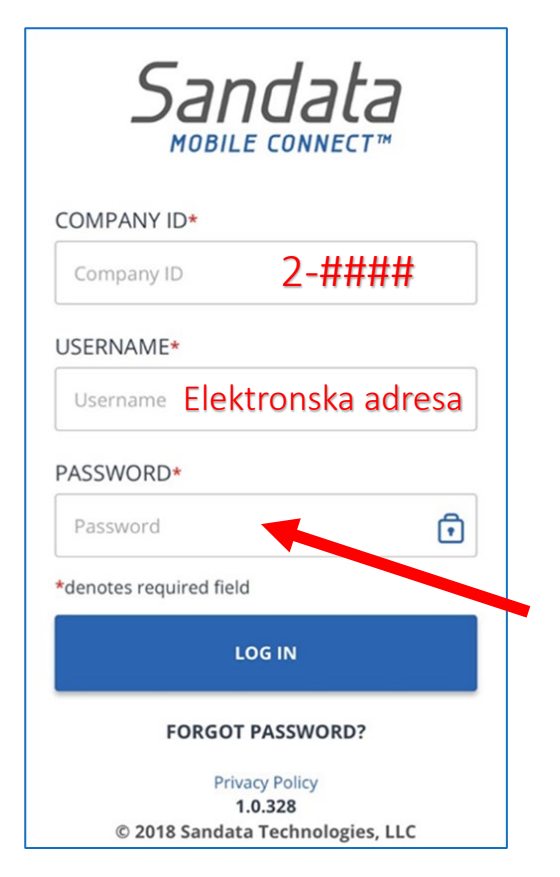

#### PASSWORD (LOZINKA) Privremena lozinka koju ste

primili e-poštom

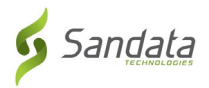

#### <span id="page-4-0"></span>**Postavljanje sigurnosnih pitanja**

Morat ćete izabrati i odgovoriti na nekoliko sigurnosnih pitanja prvi put kada se prijavite.

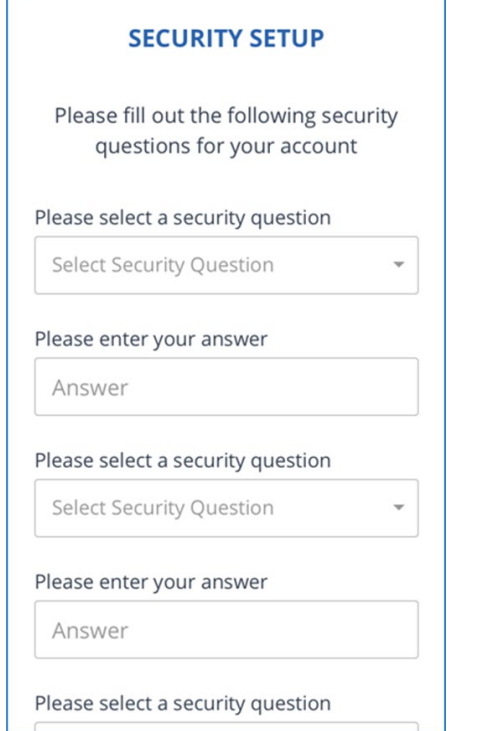

Vaš bi odgovor bio...

- Da se lako pamti
- Da se lako ne pogodi
- Ne mijenjati vremenom

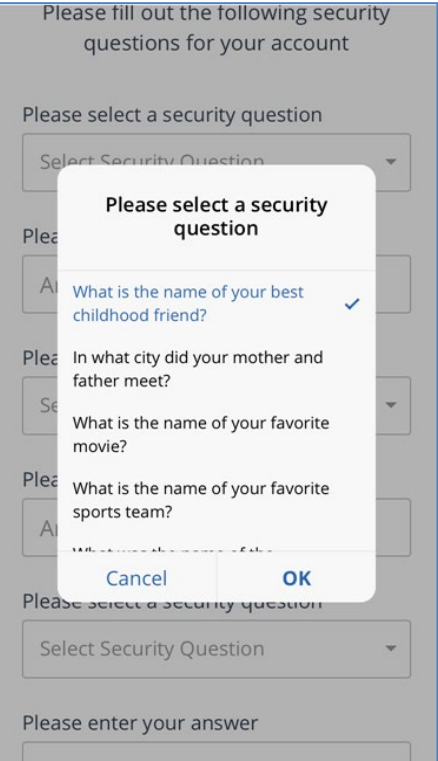

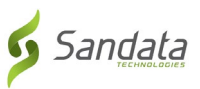

 $\blacksquare$   $\widehat{\mathbf{r}}$ 

**PASSWORD SETUP** 

Please type in your password and reenter it for confirmation

PASSWORD Password must be at least 8 characters and

## <span id="page-5-0"></span>**Popstavljanje vaše lozinke**

#### Lozinka MORA imati:

Bar 1 veliko slovo Bar 1 malo slovo Bar 1 broj Bar 1 poseban znak (@#\$%^) Da je duga bar 12 znakova

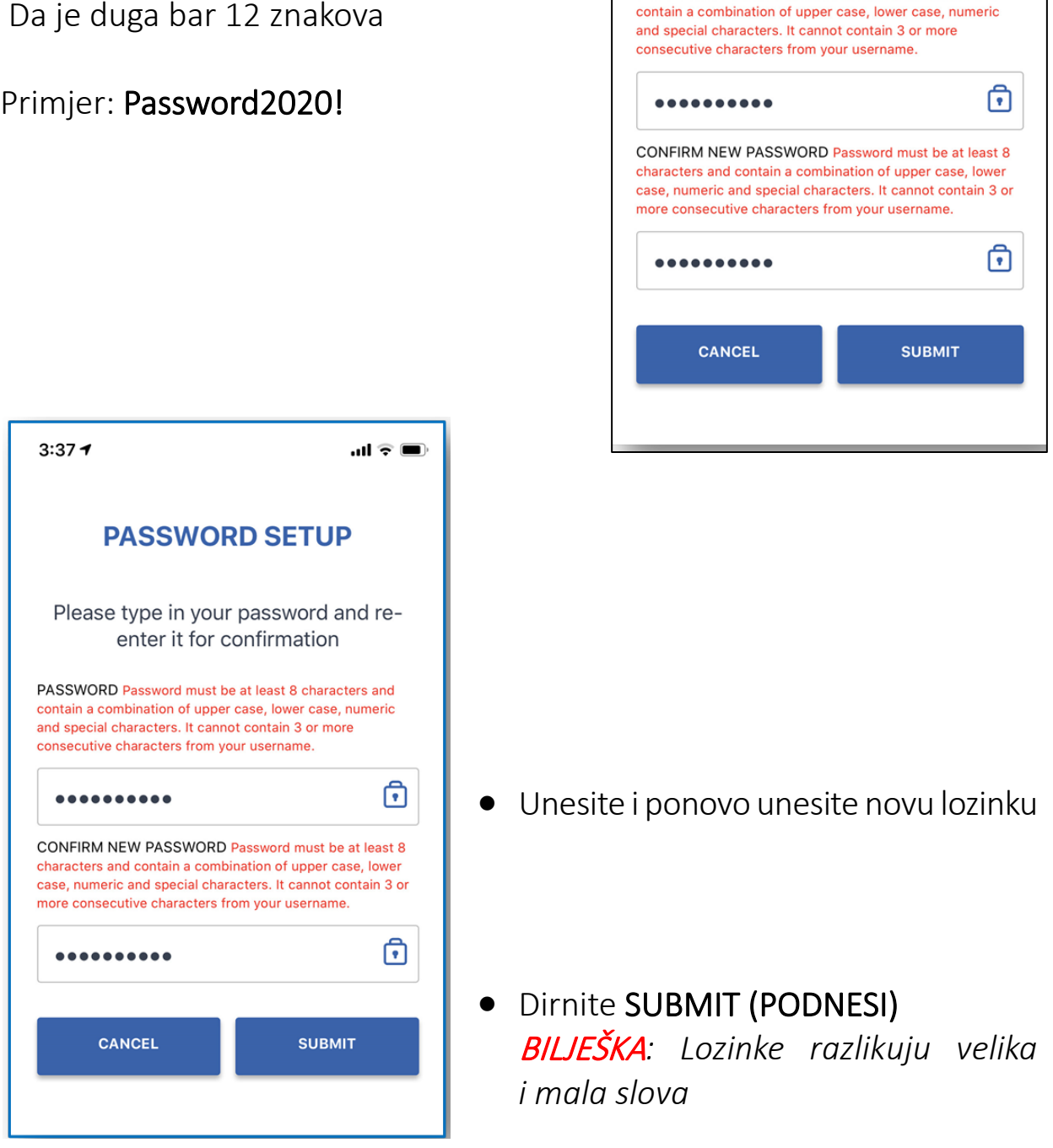

 $3:37 - 7$ 

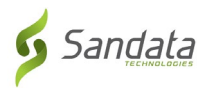

#### <span id="page-6-0"></span>**Korištenje trake menija**

Prikazana je traka menija na vrhu aplikacije mobitela.

- 1 Dirnite ovdje za menu (meni)
- 2 Dirnite ovdje da se log out (odjavite)

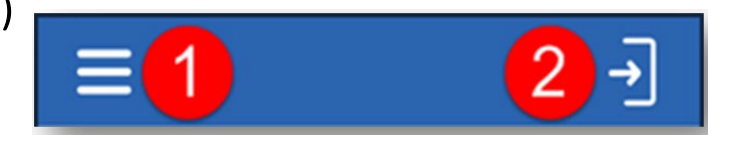

## <span id="page-6-1"></span>**Opcije trake menija**

My Visit (Moje posjete) – Pokazuje posjete Clients (Klijenti) – Pokazuje ekran klijenti Setting (Postavke) – Pokazuje ekran postavke GPS – Pokazuje mapu s iglom na lokaciji Help (Pomoć) – Pokazuje ekran pomoći Sign out (Odjava) – Odjavljuje aplikaciju i pokazuje ekran prijave.

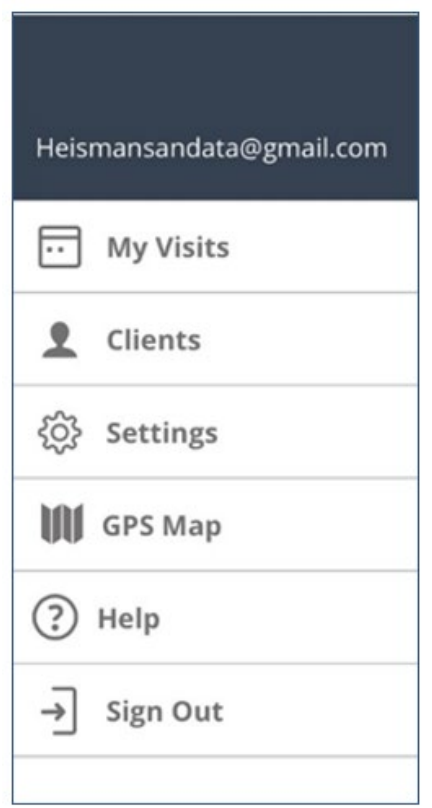

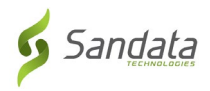

#### <span id="page-7-0"></span>**Početak posjete**

Po prijavi na Sandata Mobile Connect, bit će vam predstavljen spisak klijenata o kojima se brinete pod Clients (Klijenti) tipkom.

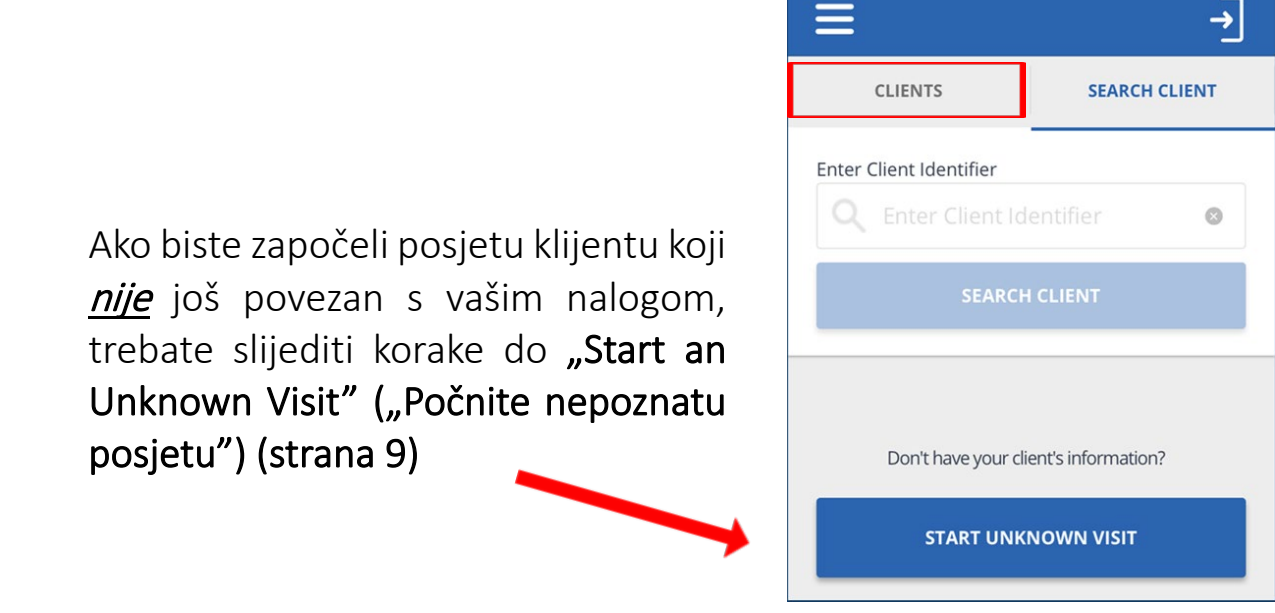

Počnite posjetu od ekrana My Clients (Moji klijenti)

• Dirnite klijenta sa spiska da počnete posjetu. Provjerite da osigurate da se prikazuje pravi klijent

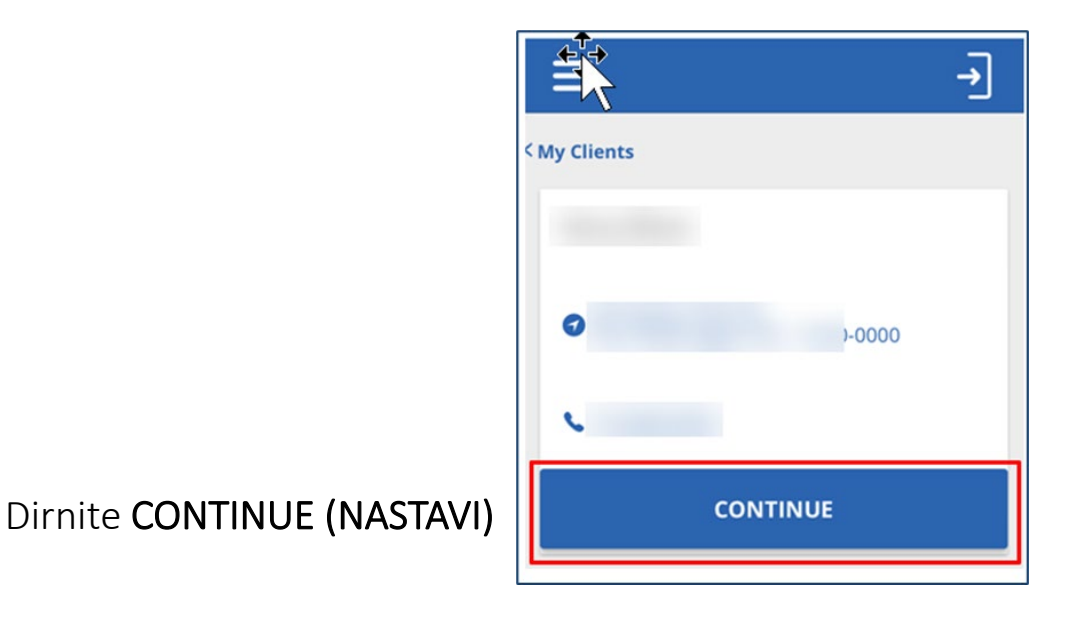

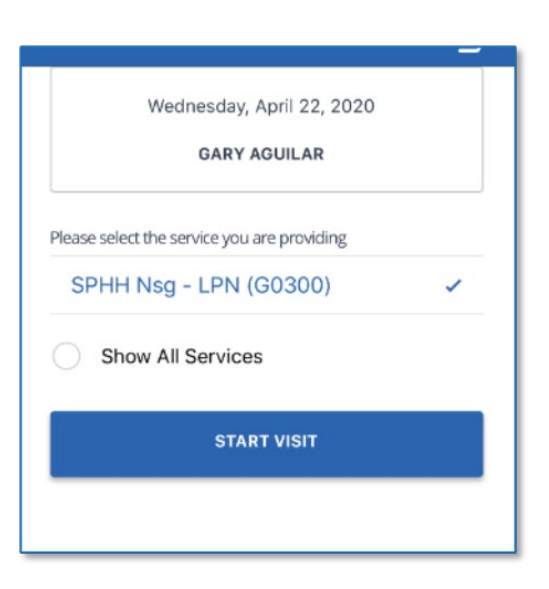

Sandata

- · Dirnite Service (Uslugu) da odaberete
- Dirnite START VISIT (POČNI POSJETU)

- Izaberite lokaciju BILJEŠKA: *Korak lokacije možda nije primjenjiv za vaš program*.
- Dirnite CONTINUE (NASTAVI)

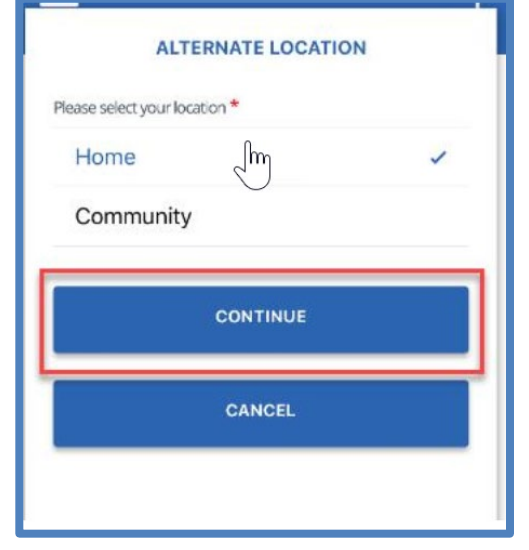

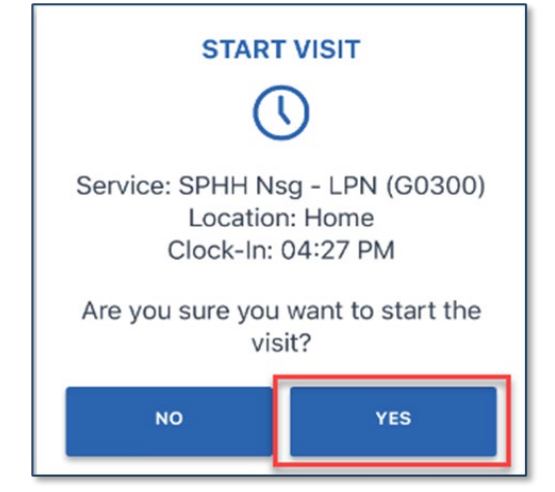

• Dirnite YES (DA) da počnete posjetu

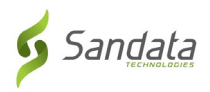

## <span id="page-9-0"></span>**Početak nepoznate posjete**

Možda će vam trebati da počnete posjetu za klijenta čije se ime ne pojavljuje u tipki klijenti. Ovo je poznato kao "STARTING AN UNKNOWN VISIT". ("POČINJANJE NEPOZNATE POSJETE")

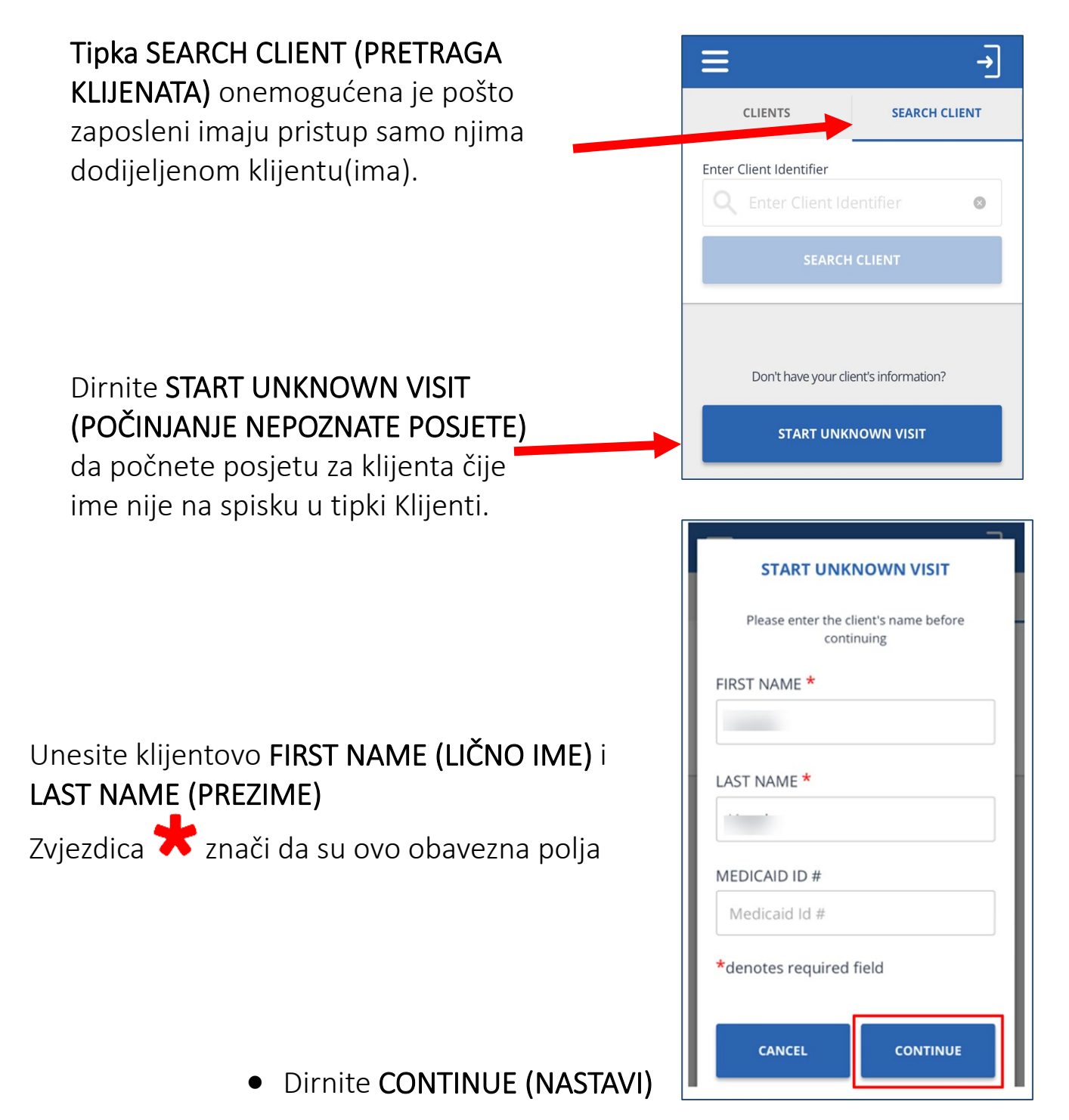

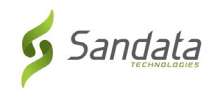

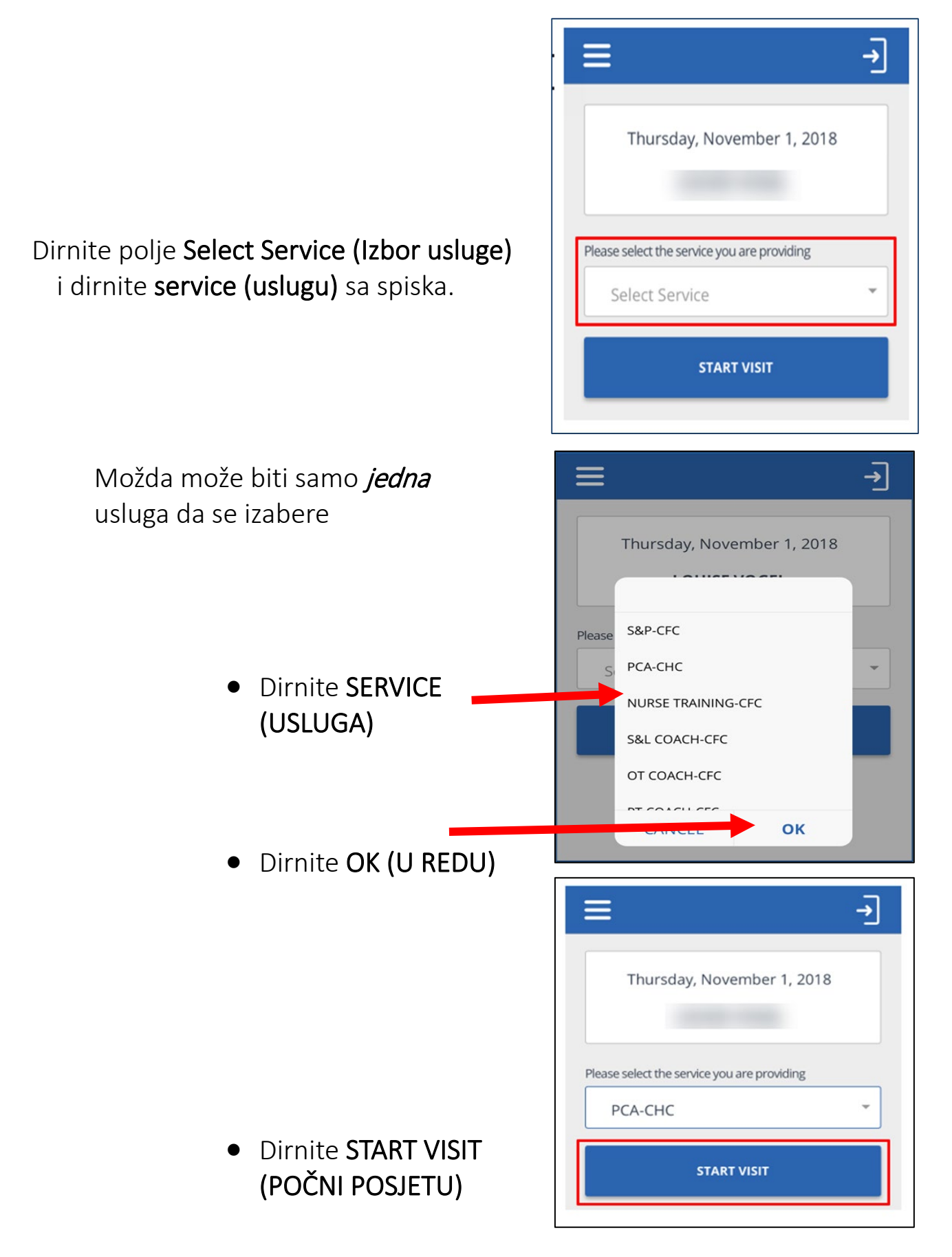

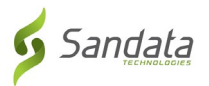

### <span id="page-11-0"></span>**Završavanje posjete**

- Prijavite se u aplikaciju mobitela SMC.
- Ako je posjeta u toku, prikazaće se.

• Dirnite RESUME VISIT (NASTAVI POSJETU)

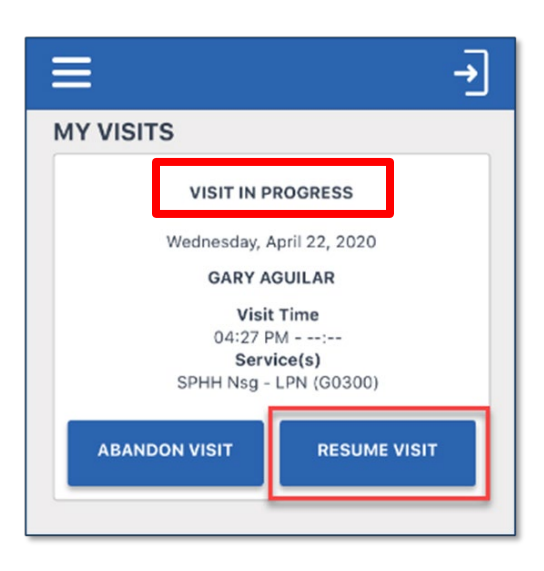

• Dirnite obavljen zadatak(ci) iz spiska zadataka.

> ZABILJEŠKA: *Zadaci mogu biti neprimenjivi na vaš program.*

- Izaberite izveden zadatak(tke) i onda dirnite ili "Task Completed" ("Zadatak završen") ili "Client Refused" ("Klijent odbijen").
	- Dirnite ADD TASKS (DODATI ZADATKE) da zatvorite spisak zadataka.

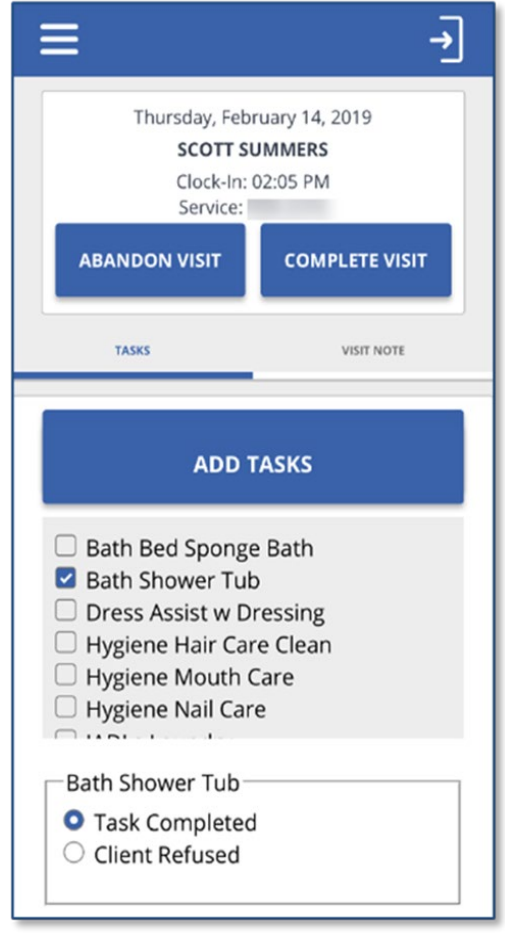

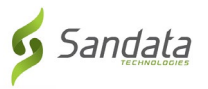

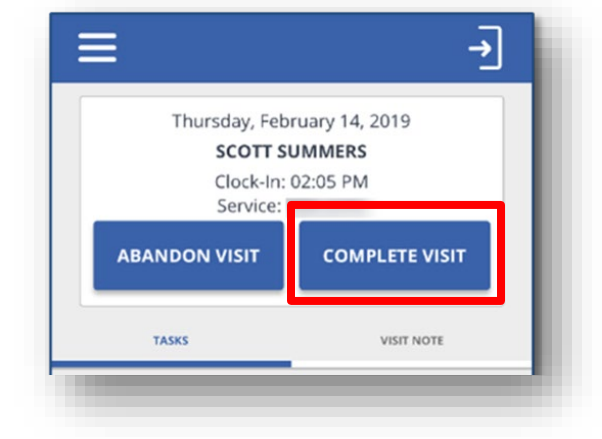

- Dirnite COMPLETE VISIT (ZAVRŠITI POSJETU)
- Dirnite tipku VISIT NOTE (BILJEŠKA POSJETE)
- Koristeći tastaturu na svom mobilnom uređaju, unesite bilješke o posjeti.
- Bilješke o posjeti su opcione i nisu neophodne. NE upotrebljavajte bilješke o posjeti za bilo koje dokumentirane medicinske podatke.

• Izaberite Location (Lokaciju) BILJEŠKA: *Korak Lokacija možda ne bude primjenjiv za vaš program*.

> • Dirnite CONTINUE (NASTAVI)

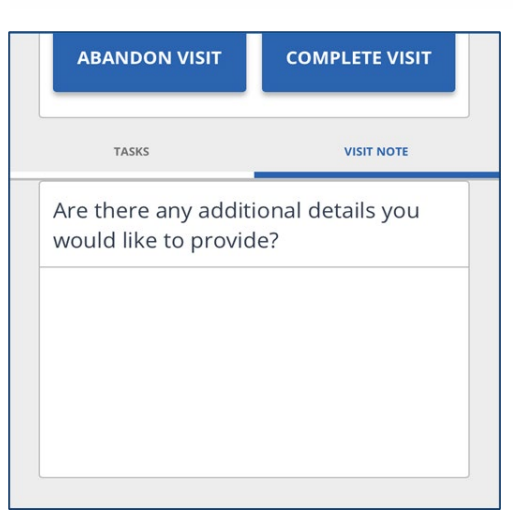

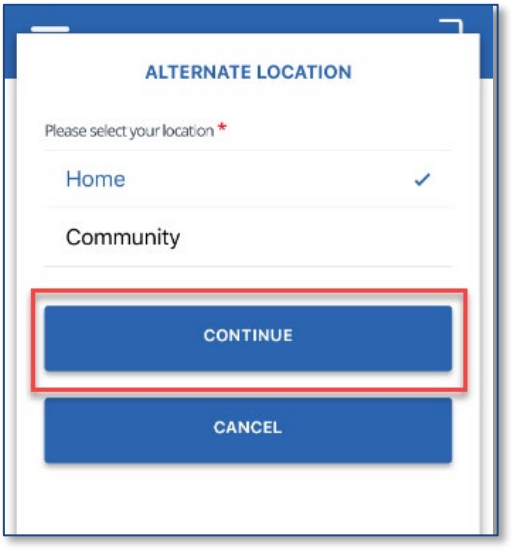

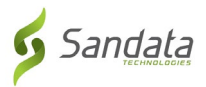

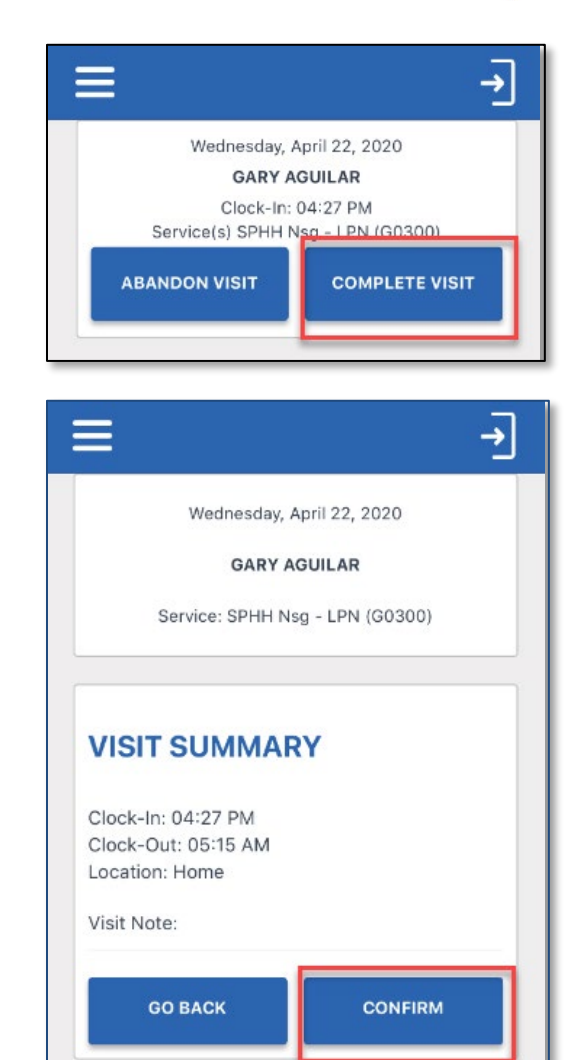

#### • Dirnite COMPLETE VISIT (ZAVRŠITI POSJETU)

• Dirnite CONFIRM (POTVRDI)

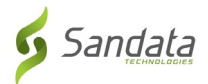

#### <span id="page-14-0"></span>**Potvrda klijenta**

Ova opcija može ili ne mora biti zahtijevana u vašem programu.

• Dirnite CONTINUE (NASTAVI) i dodajte mobitel klijentu da potvrdi posjetu

> BILJEŠKA: *Ako klijent nije u stanju potvrditi posjetu, dirnite* SKIP (PRESKOČITI).

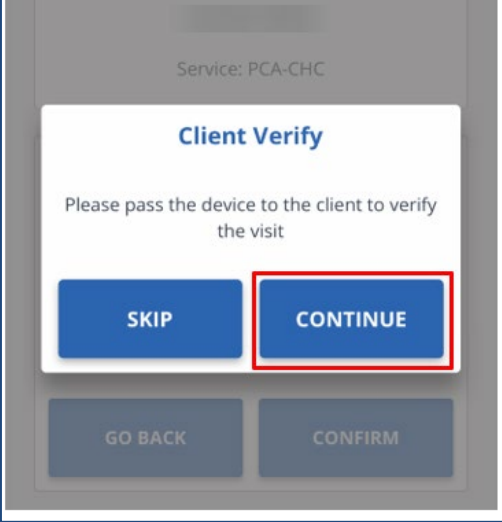

• Klijent će dirnuti polje language (jezik) i izabrat će jezik.

> BILJEŠKA: *Engleski bi mogao biti jedini jezik na spisku.*

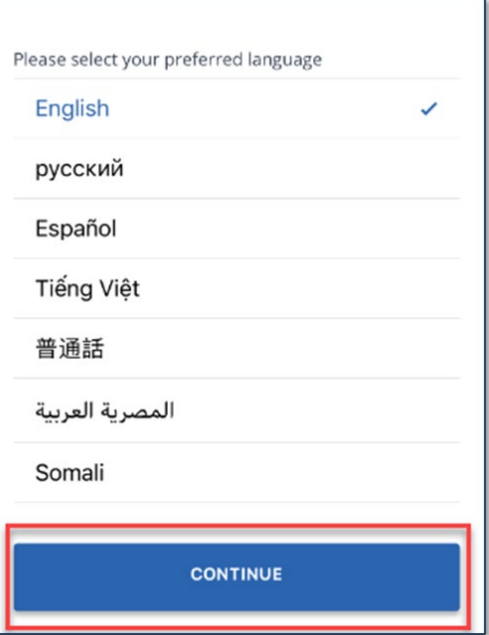

- Klijent dodiruje CONFIRM (POTVRDITI) ili DENY (ODBITI) da odobri ili odbaci vrijeme Usluge(a) i Posjete.
- Ako klijent dirne CONFIRM (POTVRDITI), to znači da se oni slažu da su vremena početka i završetka posjete i servisa spovedena.
- Ako oni dirnu DENY (ODBITI), to znači da se oni ne slažu da su vremena početka i završetka posjete i usluge spovedena.
	- Dirnite CONTINUE (NASTAVI)

**BILJEŠKA:** *Ako klijent DENIES (ODBIJE) ili (ili oba) SERVICE(s) (USLUGUe) ili VISIT TIME (VRIJEME POSJETE), ipak ćete biti u stanju završiti posjetu, ipak, posjeta će pokazati "Izuzetak" i treba biti ispravljena u EVV.*

#### • Dirnite CONFIRM (POTVRDITI)

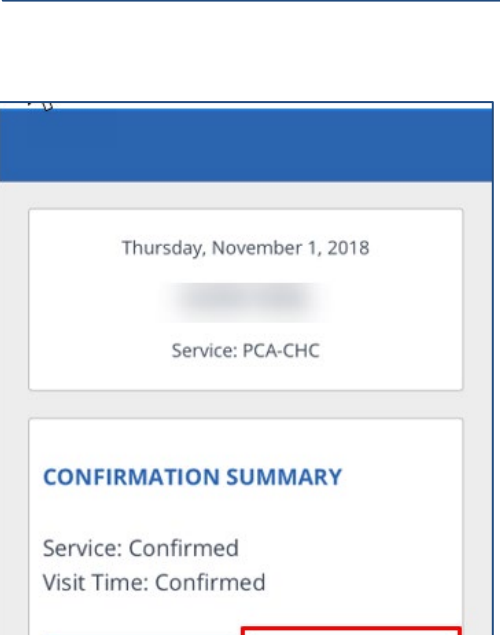

**GO BACK** 

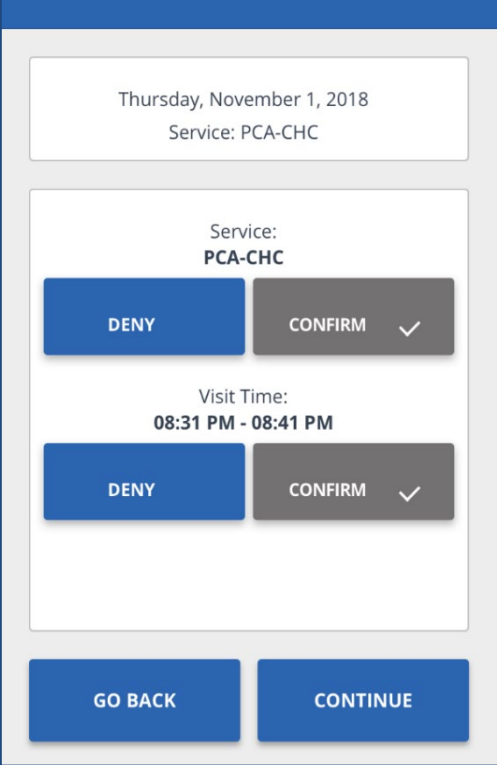

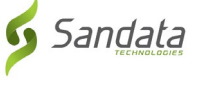

**CONFIRM** 

• Dirnite SUBMIT (PODNESI)

(Potvrda Potpisa)

- Klijent će dirnuti ili SIGNATURE (POTPIS) ili VOICE RECORDING (SNIMANJE GLASA).
- Koristeći SIGNATURE (POTPIS), oni će potpisati uređaj koristeći prst i dirnuće CONTINUE (NASTAVI).
- · Dirnuti  $\bigcirc$  da se očisti polje potpisa i ponovo potpiše

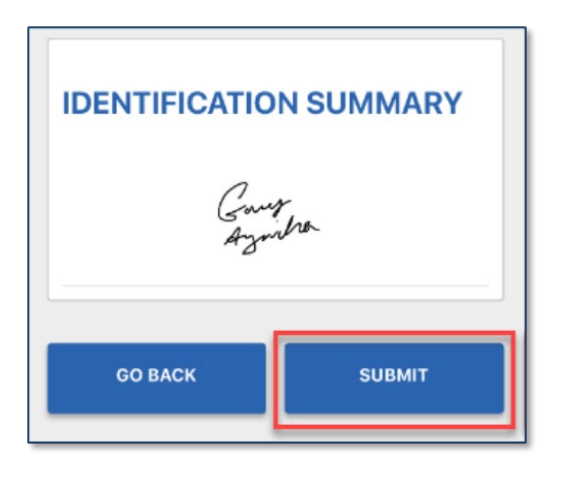

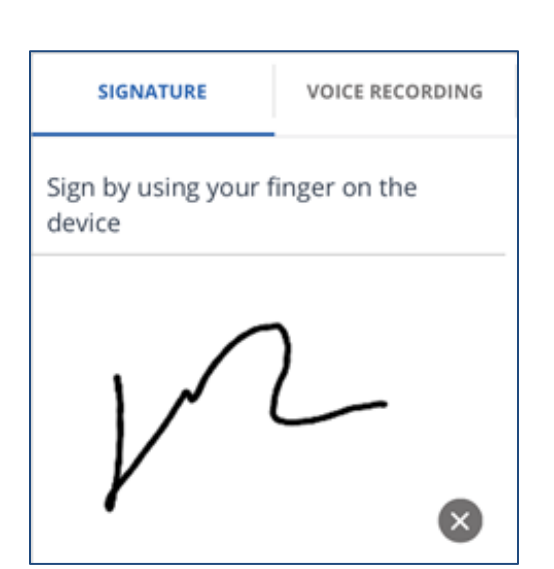

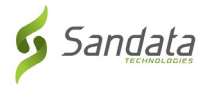

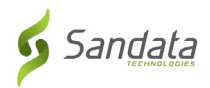

• Ako dirnu VOICE RECORDING (SNIMANJE GLASA), dirnite

Snimanje kikonica

- Ako je zatraženo, dirnite OK (U REDU) da dozvolite apl. mobitela da pristupi mikrofonu
- Dirnite Snimanje ikonicu da zaustavite snimanje.

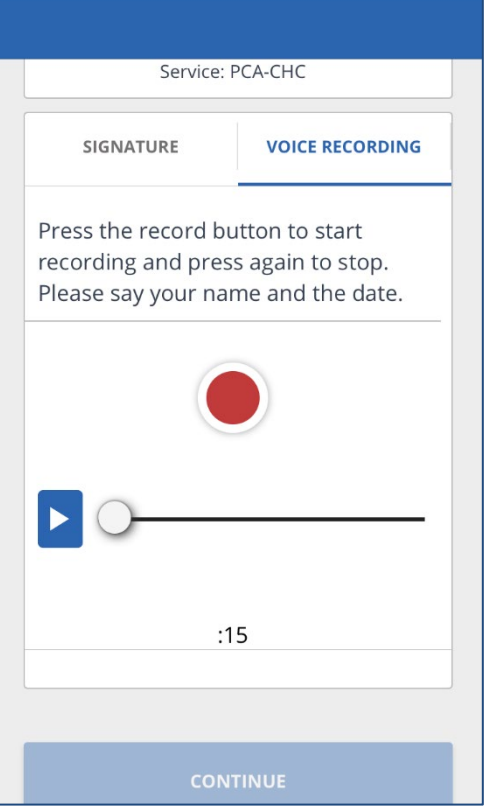

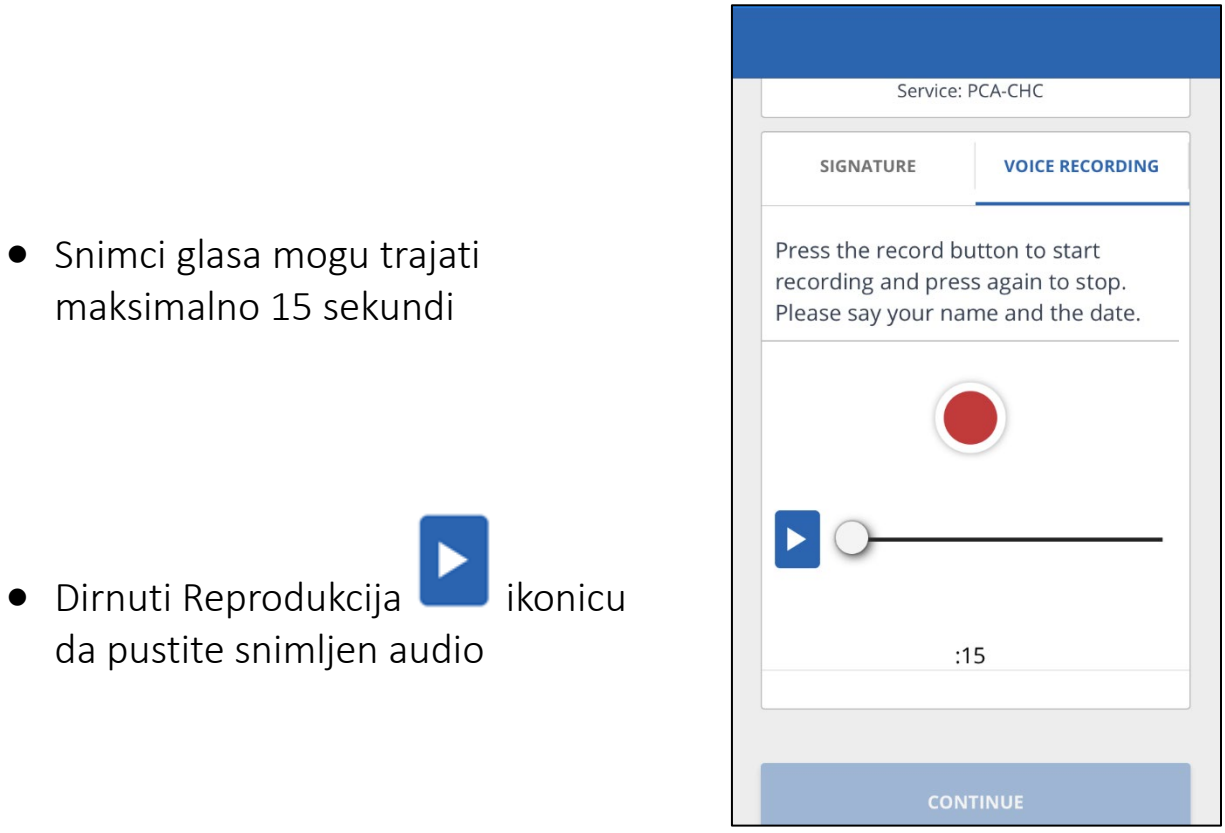

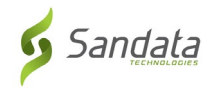

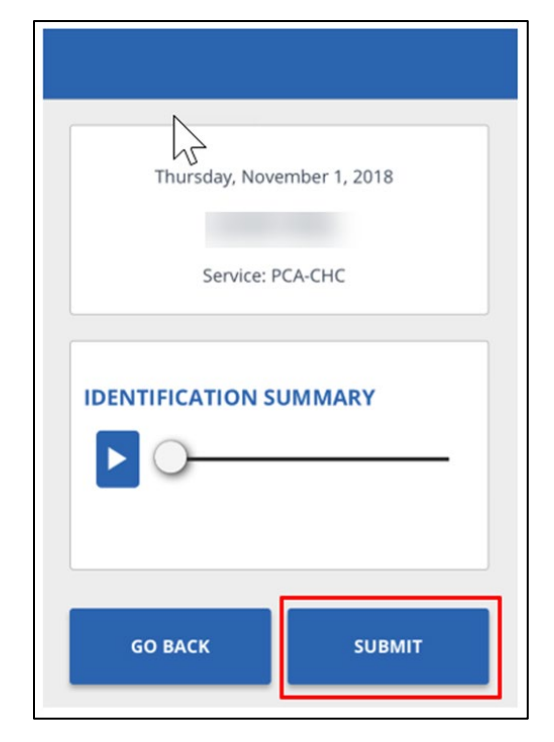

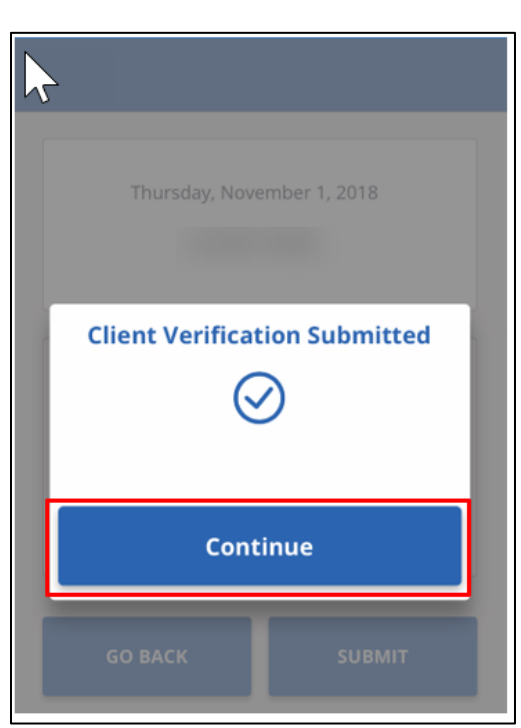

• Dirnite SUBMIT (PODNESI) (Glasovna potvrda)

• Dirnite CONTINUE (NASTAVI)

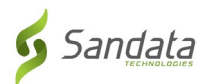

## <span id="page-19-0"></span>**Odbacivanje posjete**

- Mogu biti situacije kada morate otkazati posjetu koju ste započeli.
- Na primjer, ako ste zaboravili ili se niste mogli odjaviti na kraju posjete i trebate početi novu posjetu za drugog klijenta.

• Dirnite ABANDON VISIT (ODBAČENA POSJETA)

Dirnuti YES (DA)

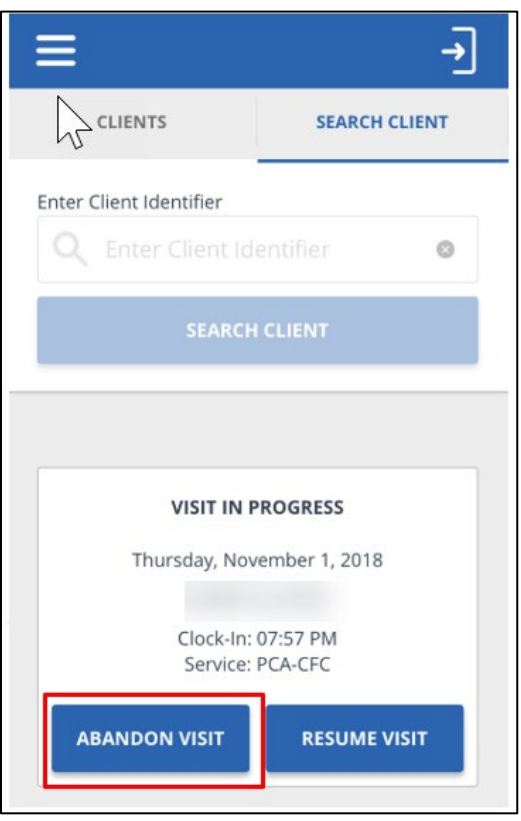

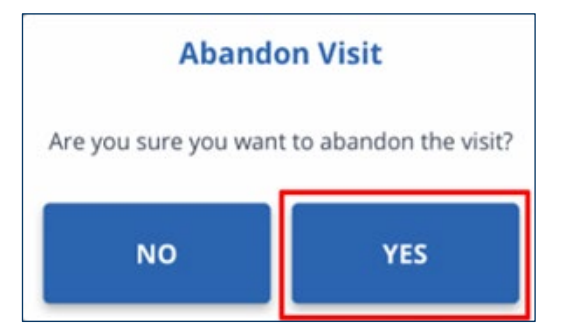

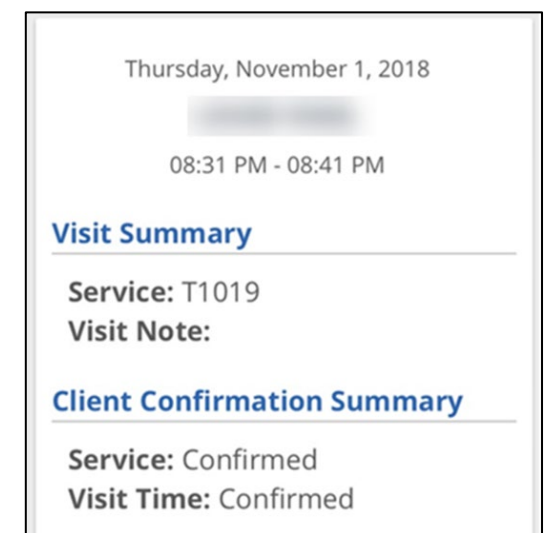

- Pogledajte prošle posjete s ekrana My Visits (Moje posjete)
- Dirnite posjetu da vidite pojedinosti o posjeti

Ažurirano: 2. novembra, 2020 **Strana 19** Vlasničko i povjerljivo. Zaštićeno autorsko pravo © 2020 Sandata Technologies, LLC. Sva prava zadržana.

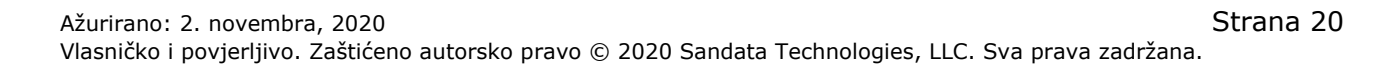

- Dirnite ikonicu odjava **stal** smještenu na vrhu ekrana u traci menija.
- Prikazuje se Iskačući ekran odjave.
- Dirnuti SIGN OUT (ODJAVA) i bit ćete odjavljeni iz aplikacije mobitela.

BILJEŠKA: Odbačena posjeta pokazat će se kao izuzetak i treba biti ispravljena/potvrđena u Održavanju posjeta EVV-a.

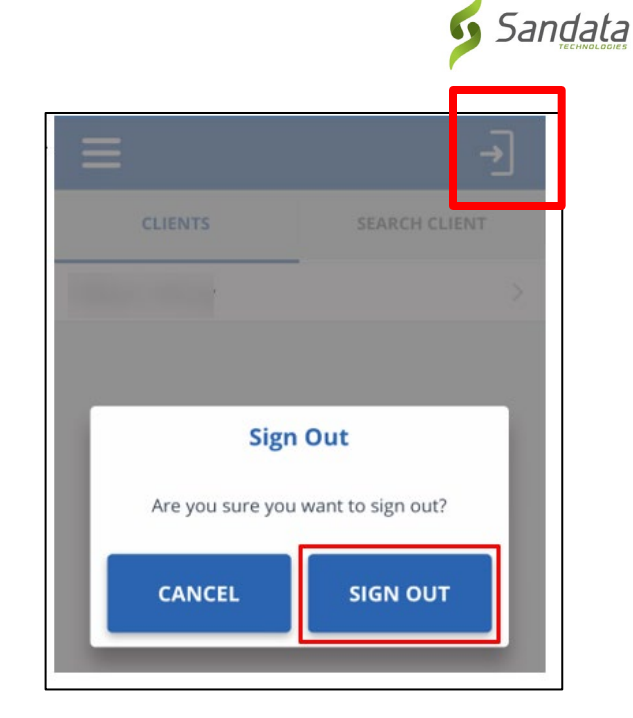